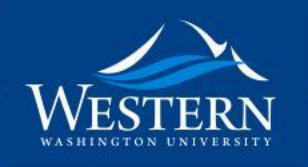

# Utilize Google Apps to **Engage Students** and *Streamline* Your Course

Presented by Curt Pavia WACC 2019

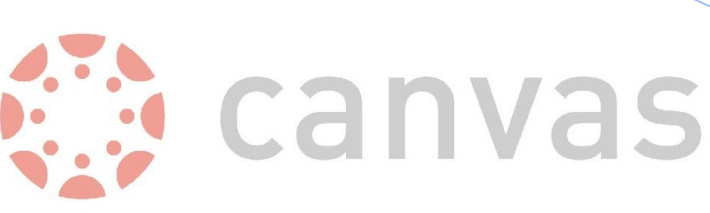

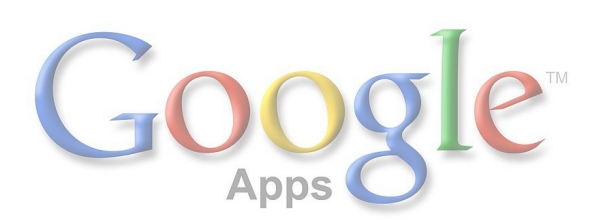

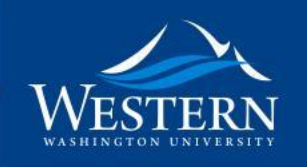

#### **Objectives**

At the end of this session, participants will be able to:

- 1. Create and link a collaborative Google Doc in a module
- 2. Embed a Google Doc in the Canvas Syllabus and a Page
- 3. Create an interactive image and poll to embed in Canvas

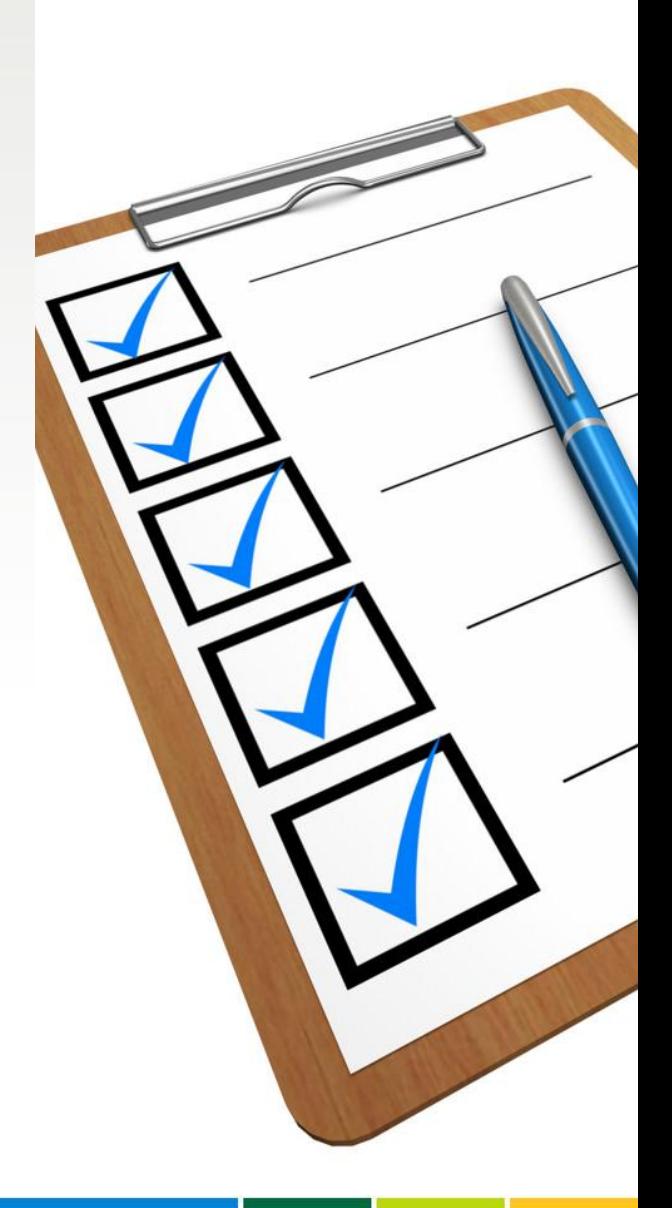

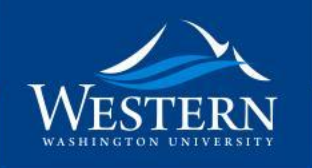

### **Getting Started**

#### What you need:

- *•* Canvas site
- *•* Google Account
	- *–* Personal or institution

#### For more integration:

Activate Google Drive as a **Registered Service** in your Canvas account (in Account Settings)

Additionally, add the Google Apps LTI for quick access in your **course navigation** (Course Settings > Apps)

**INVITING** 

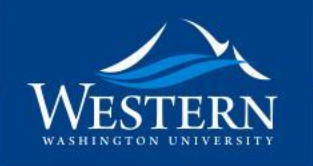

### **Getting Started**

The techniques in this presentation will work even if your institution does not have the Google LTI installed at the admin level, and if you are just using your personal Google account.

$$
\frac{1000 \text{ cm}}{1000 \text{ cm}^2}
$$

**ADVENTUROUS** 

**INVITING** 

**COLLABORATIVE** 

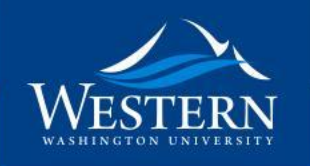

#### **Let's Take A Look...**

#### Head to this Canvas site in your browser:

http://tinyurl.com/yxjxfnf9

Once in the Canvas module, select: **Syllabus** 

> Then, select: Jigsaw Activity

**ADVENTUROUS** 

**ENGAGING** 

**INVITING** 

**COLLABORATIVE** 

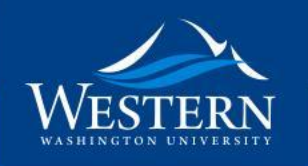

### **Student Engagement**

- Jigsaw Collaboration Activities
	- Docs or Slides
- Sign-up sheets
	- Docs or Sheets
- Other...

**ADVENTUROUS** 

**INVITING** 

**COLLABORATIVE** 

Change.

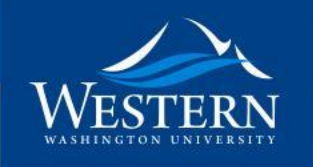

# **Sharing Google Apps**

**a** Share

1. Click "Share" button

2. Select "Advanced"

3. Select "Change"

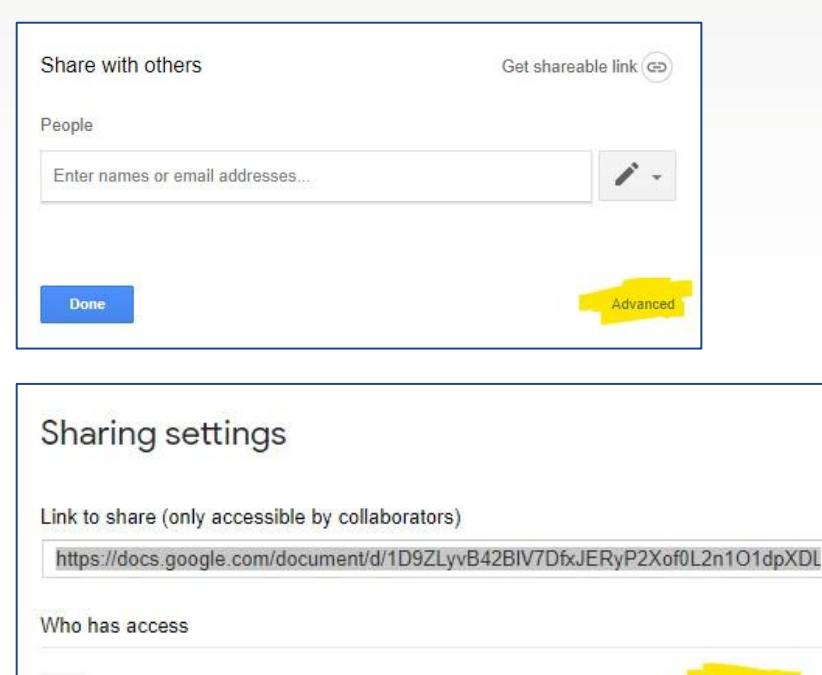

**DISTINCTIVE** 

Private - Only you can access

Curt Pavia (you)

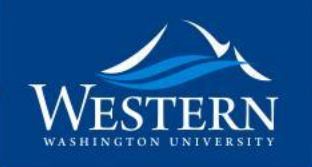

# **Sharing Google Apps**

- 1. Select the type of Sharing "Anyone with the link"
- 2. Change their access to "View" or "Edit"
- 3. Save
- 4. Copy the "Link to share"
- 5. Done
- 6. Paste link into Canvas (or embed)

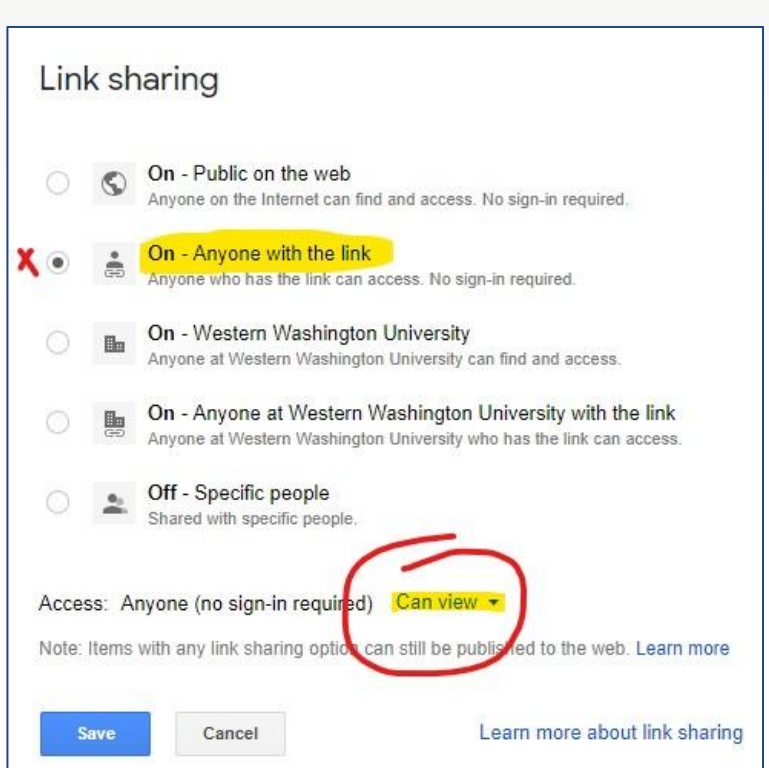

**COLLABORATIVE** 

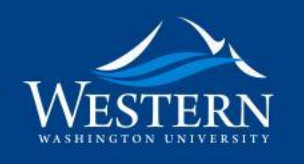

# **Link Resource Page or Syllabus**

**ADVENTUROUS** 

**INVITING** 

COLLABORATIVE

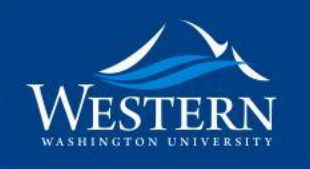

#### **Instructor Uses**

- Syllabus / Course Schedule
- Class Agendas
	- lesson plan, to-do lists
- Prepared Feedback Responses
	- for quizzes, exams, assignments
	- copy/paste into Canvas feedback areas
- Resource Pages
	- containing links to resources
	- private or publish for students
- Notes for Lectures/Classes

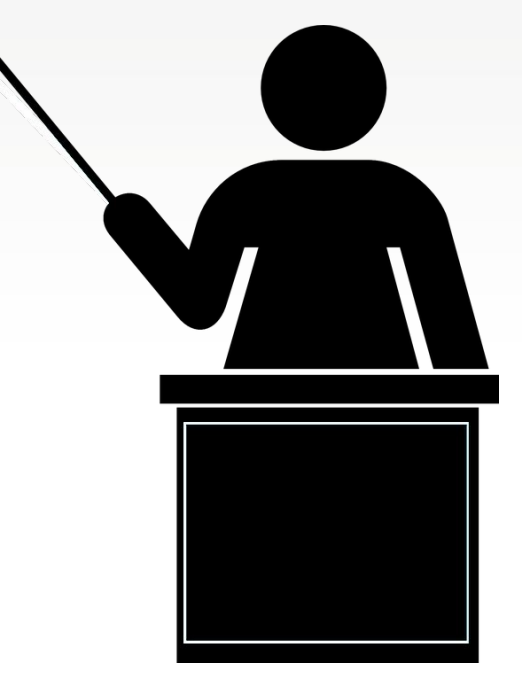

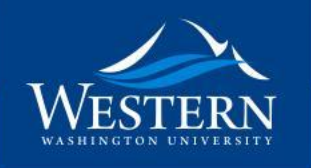

### **Embedding**

Embedding means that the document will show up inside the Canvas page.

Google Docs, Slides, Sheets, and Forms can be embedded.

Requires HTML code:

<iframe src="PUT\_URL\_HERE" width="100%" height="600px"></iframe>

Note: do not copy/paste code from this slide. Copy from Canvas or type it in.

**ADVENTUROUS** 

**INVITING** 

**COLLABORATIVE** 

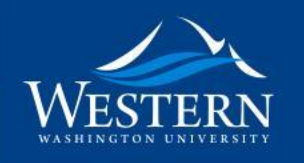

### **Embed Syllabus in Canvas Syllabus**

**ADVENTUROUS** 

**INVITING** 

**COLLABORATIVE** 

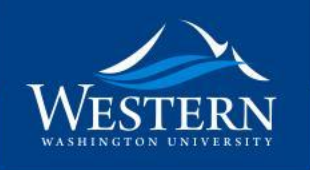

### **Beyond Docs**

### Google Forms

- Polling
	- anonymous or not
- Survey
	- I know, Canvas has a survey tool!
	- Google results are put into a spreadsheet
	- accumulate data over multiple sections or terms
	- easy to access and work with the data

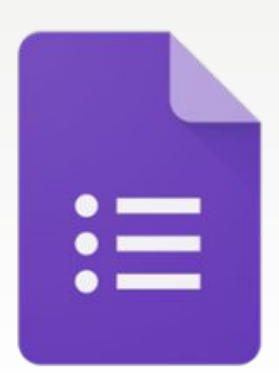

**ADVENTUROUS** 

**INVITING** 

**COLLABORATIVE** 

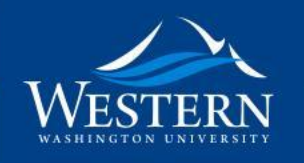

## **Embed Google Form (Survey)**

**ADVENTUROUS** 

**INVITING** 

COLLABORATIVE

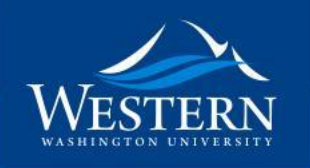

#### **Beyond Docs**

#### Carousel Slideshow

- Create custom size slide
- Can contain active links
- Need to "Publish to Web"
- Must use Google embed code (HTML)

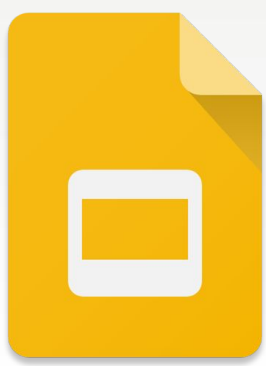

**COLLABORATIVE** 

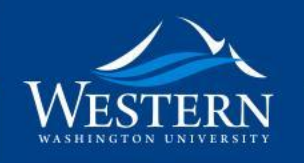

## **Embed Google Slides (Slideshow)**

**ADVENTUROUS** 

**INVITING** 

COLLABORATIVE

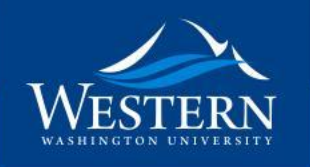

#### **Beyond Docs**

#### Interactive Images

- Use Google Slides -only one (1) slide
- Add images, objects, links
- Need to "Publish to Web"
- Must use Google embed code (HTML)

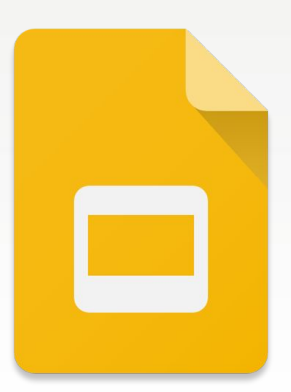

**ADVENTUROUS** 

**INVITING** 

**COLLABORATIVE** 

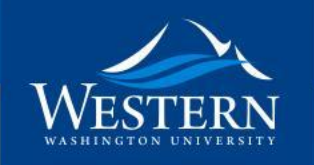

# Thank you for attending! 2 Questions?

**Please submit your feedback in Sched**

#### Presented by **Curt Pavia**

Learning Technologist Western Washington University Libraries Curt.Pavia@wwu.edu

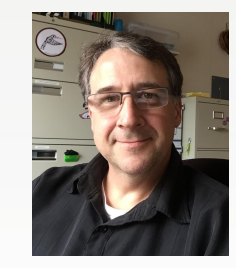

#### Thanks to:

- Stefanie Sanders' article: [Using Google Docs for dynamic Canvas content](https://community.canvaslms.com/groups/designers/blog/2015/04/23/using-google-docs-for-dynamic-canvas-content) (Canvas Community)
- [Canvahacks Demo Course](https://resources.instructure.com/courses/443)

#### Image Credits:

- Google Apps[:https://commons.wikimedia.org/wiki/File:Google-Apps.jpeg](https://commons.wikimedia.org/wiki/File:Google-Apps.jpeg)
- Canvas Logo (fair use):<https://animalscience.ucdavis.edu/sites/g/files/dgvnsk446/files/inline-images/canvas-logo.jpg>
- Google Slide Image (fair use):<http://icons.iconarchive.com/icons/dtafalonso/android-lollipop/512/Slides-icon.png>
- Google Form image (fair use): <http://expertosis.com/wp-content/uploads/2016/09/Google-forms-300x293.png>
- Other images courtesy of Google Images, licensed for reuse, or screenshots by me.

**ADVENTUROUS** 

**INVITING** 

**COLLABORATIVE**